## ※以下で説明する手順は、必ず「教師」ロールの状態で行ってください。

ロールを切り替える方法や、通常ロールに戻る方法については、以下の URL をご参考ください。 [https://moodle.ehime-u.ac.jp/manual\\_tch/manual\\_tch\\_2-5.html#tch\\_2-5-3](https://moodle.ehime-u.ac.jp/manual_tch/manual_tch_2-5.html#tch_2-5-3)

(1) 愛媛大学 Moodle3.5 にログインし、移行元コースにて、「コース管理」>「バックアップ」を選択しま す。

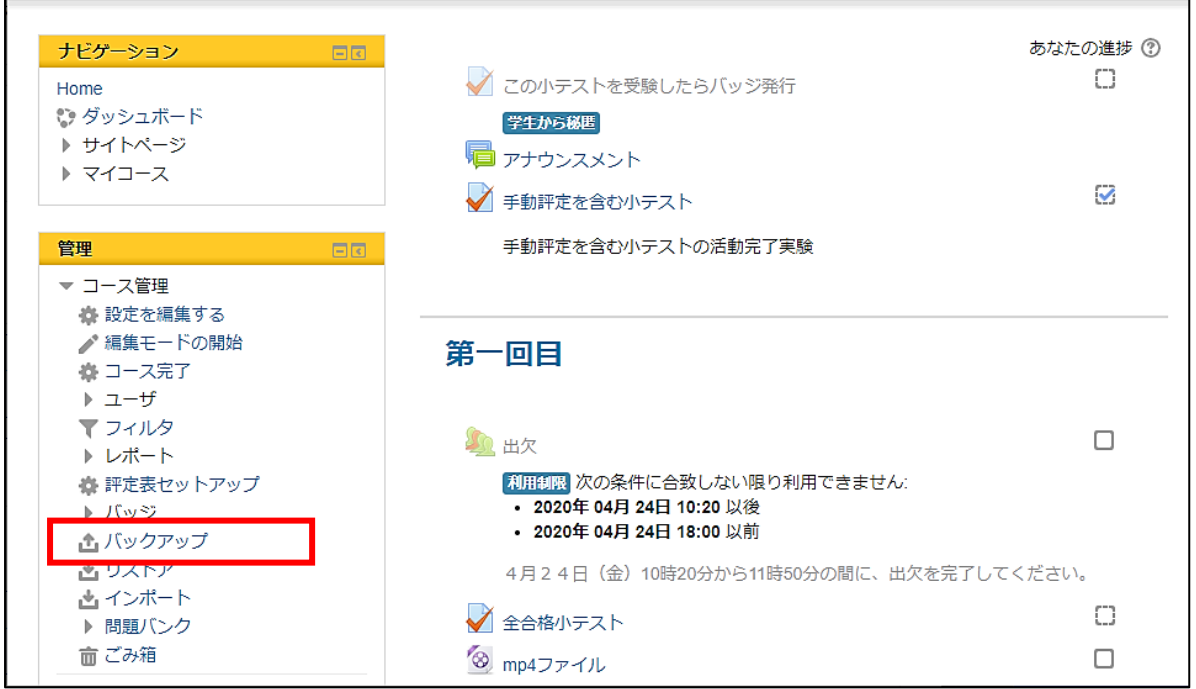

(2) 「バックアップ設定」の画面が開きますが、設定は何も変えずに、下側にある「次へ」を選択します。

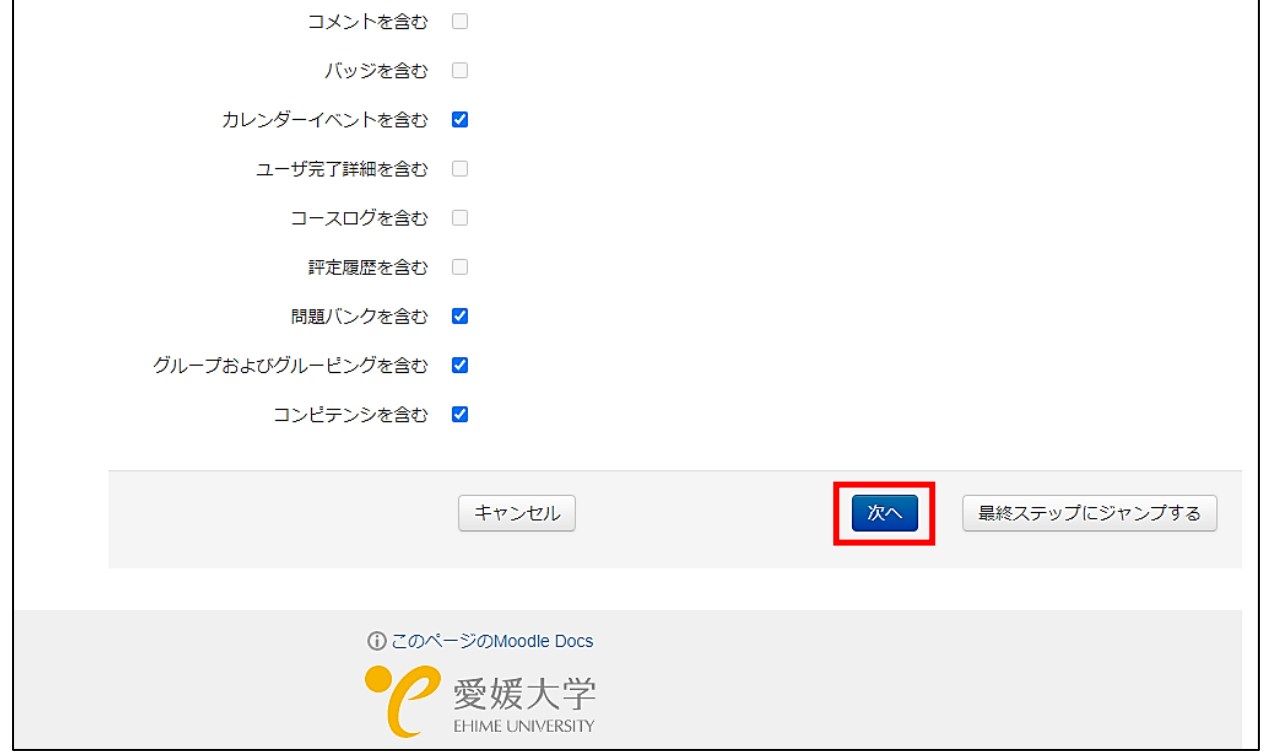

(3) 「スキーマ設定」の画面が開くので、バックアップ対象にチェックをつけて「次へ」を選択します。 基本的には、全てのチェックが付いている初期状態のままで問題ありませんが、動画ファイルが多数 ある場合など、コースの総データ容量が 1GB を超えそうな場合は、1 つのバックアップファイルが 1GB 未満になるように対象を分割してバックアップを行ってください。 なお、学生の提出物はバックアップ対象外なのでデータ容量を考慮しなくて大丈夫です。

p vaio fit15  $- \times A$ トピック 13 2 ユーザデータ × 為 SCOFile 20201019045000  $\overline{\mathbf{z}}$  $\cdot$   $\times$   $\mathbb{A}$ トピック 14 2 ユーザデータ × 為 test看護 【 】 - × 為 test看護2 yabc  $\overline{\mathbf{z}}$ - **X**  $\mathbb{A}$ test看護3  $\overline{\mathbf{z}}$  $- \times A$ test看護4  $- \times A$ Ø 前へ キャンセル 次へ

(4) 「確認とレビュー」の画面が開くので、問題無ければ「バックアップを実行する」を選択します。

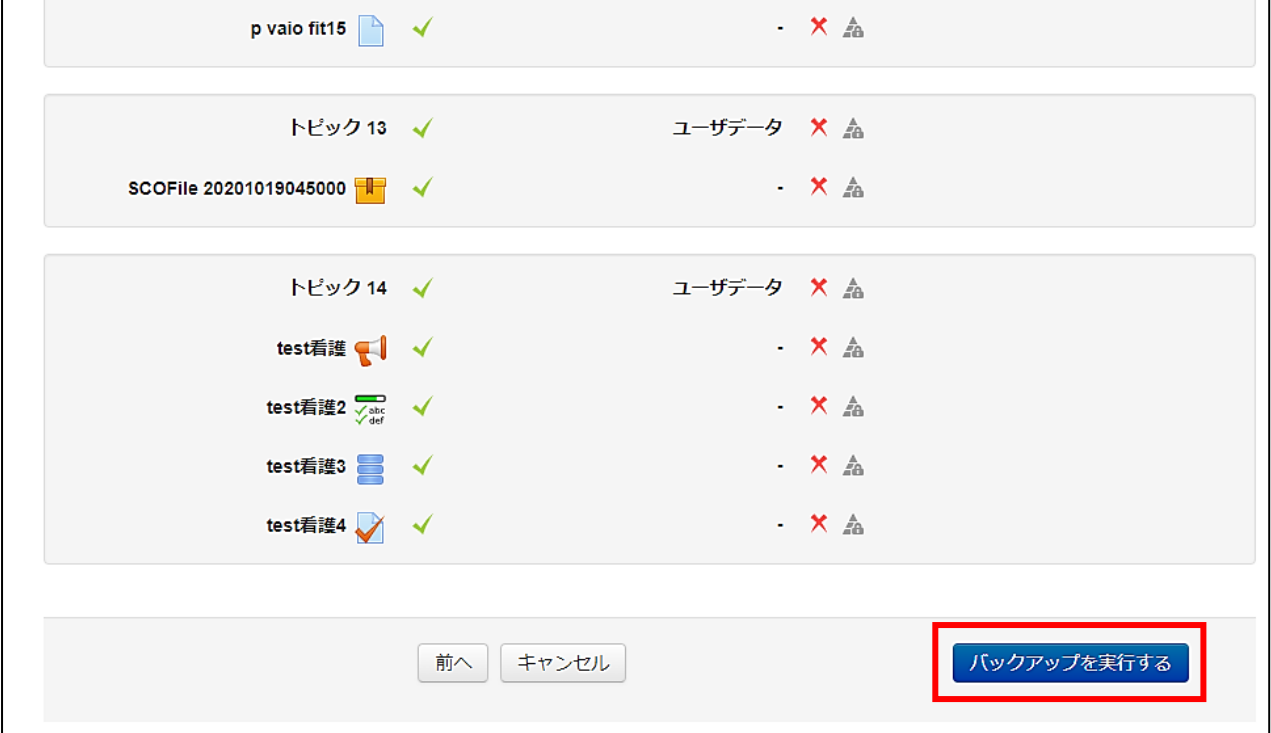

(5) バックアップファイルが作成されるまでお待ちください(データ容量が大きいほど時間がかかります)。 「バックアップファイルが正常に作成されました。」と表示されたら、「続ける」を選択します。

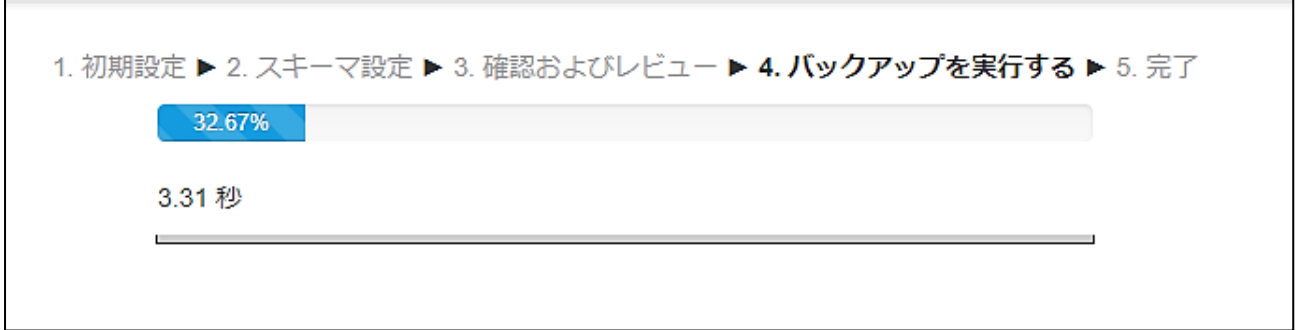

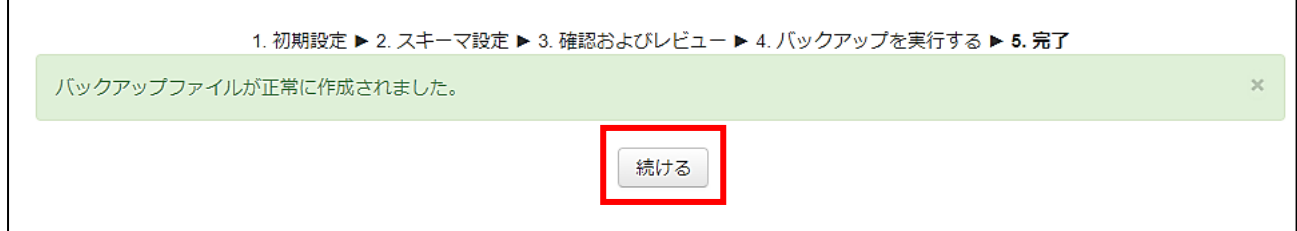

(6) 「ユーザプライベートバックアップエリア」という場所に、作成したバックアップファイルが入って いるので、「ダウンロード」を選択して、パソコンにダウンロードします。 多くの場合、ダウンロードフォルダかデスクトップにダウンロードされます。 また、この画面には、「コース管理」>「リストア」から辿り着けます。

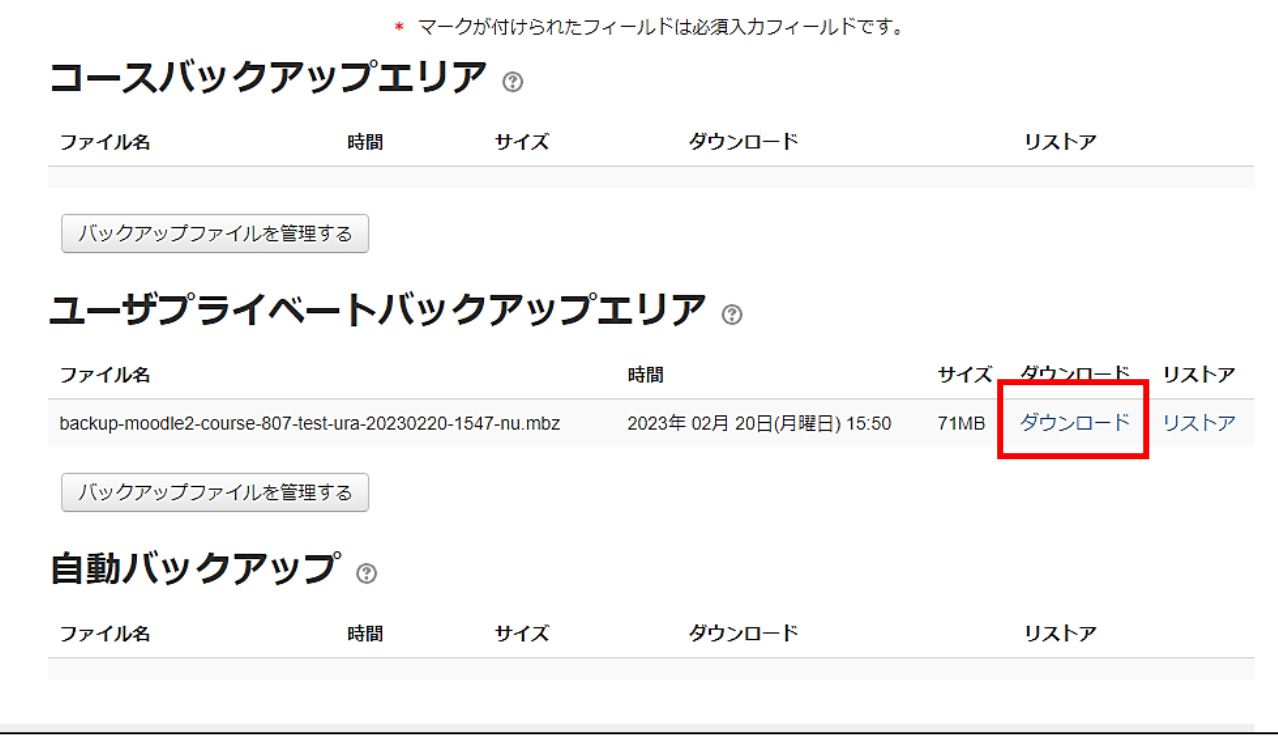

(7) 必要なバックアップファイルを全てパソコンにダウンロードできたら、ユーザプライベートバックア ップエリアにあるダウンロードファイルは、必ず削除しておいてください。

-<br>「バックアップファイルを管理する」を選択し、次の画面でバックアップファイルを選択して「削除」 を選択、何もファイルが無くなったことを確認して、「変更を保存する」を選択します。

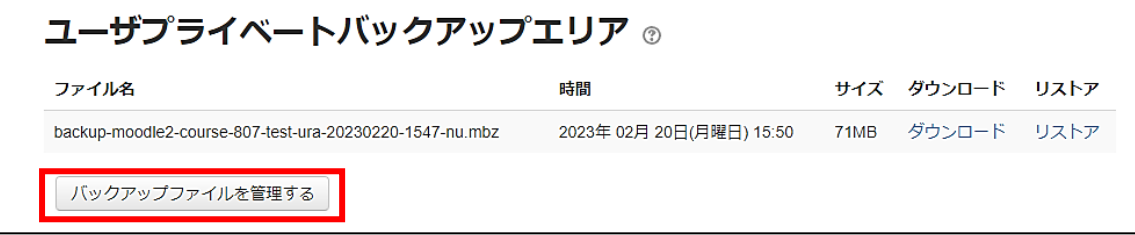

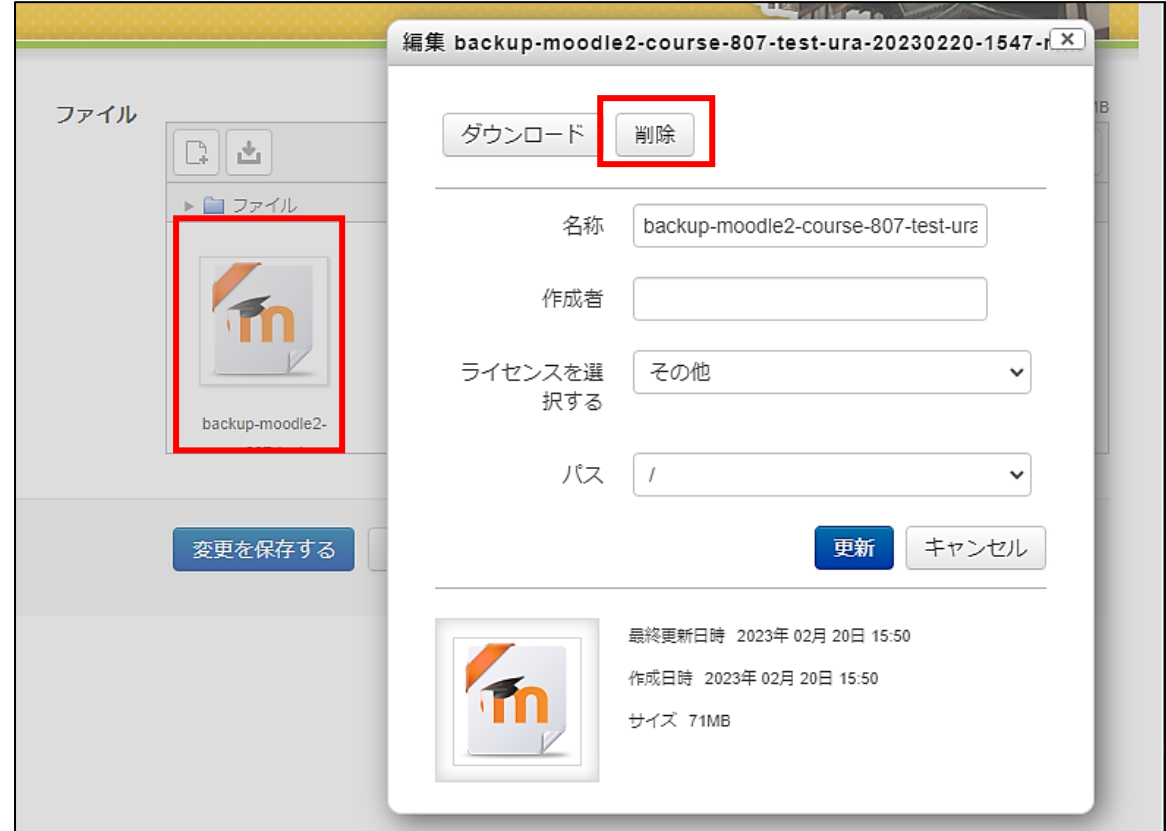

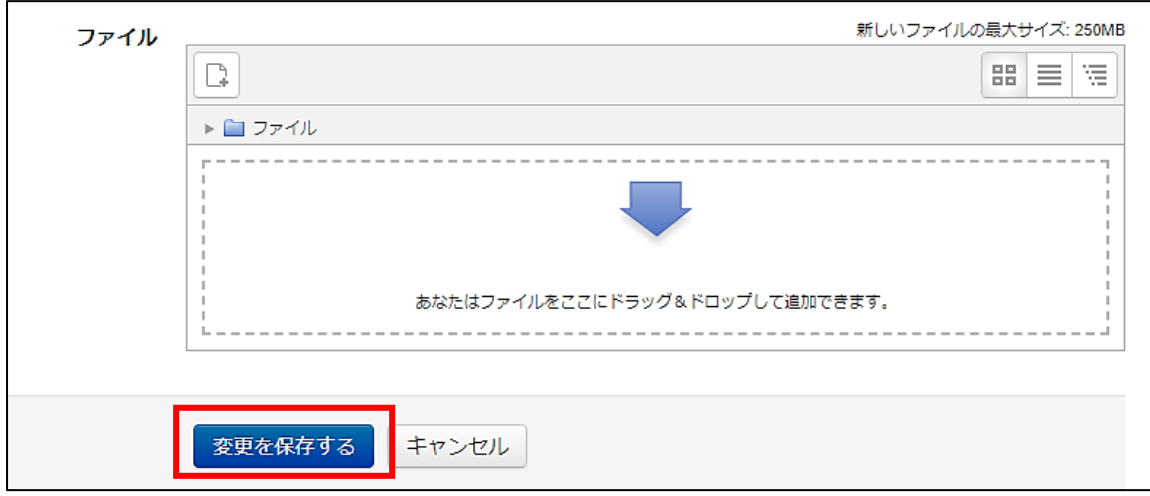

┑

(8) 愛媛大学 Moodle4 にログインし、移行先コースにて、「コース管理」>「設定」を選択します。 作成したバックアップファイルが 250MB を超えていた場合は、「ファイルおよびアップロード」の 項目で、必要に応じて最大アップロードサイズ上限値を上げて、「保存して表示する」を選択してく ださい(デフォルトは 250MB で、1GB まで上げられます)。 なお、この設定変更を行った場合、学生が大容量ファイルの提出が可能となってしまうため、コース

移行作業終了後に必ず設定を戻しておいてください。 ŋ

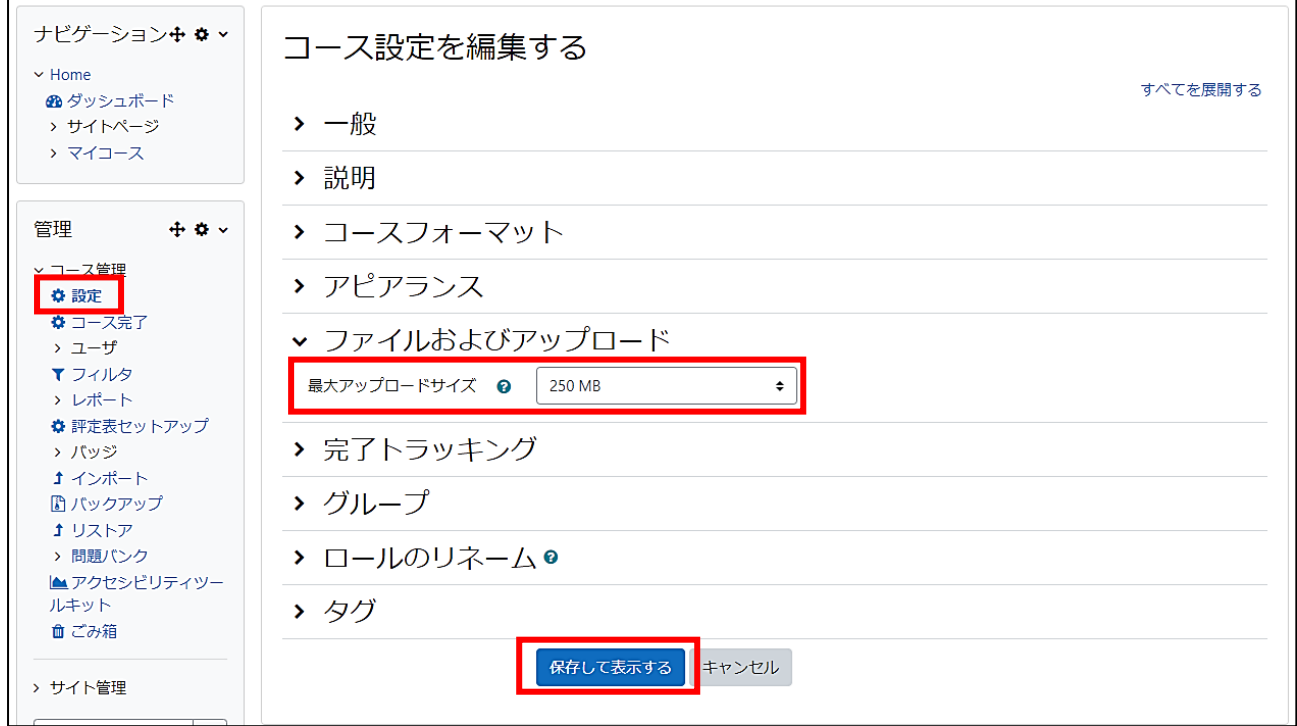

## (9) 「コース管理」>「リストア」を選択します。

Г

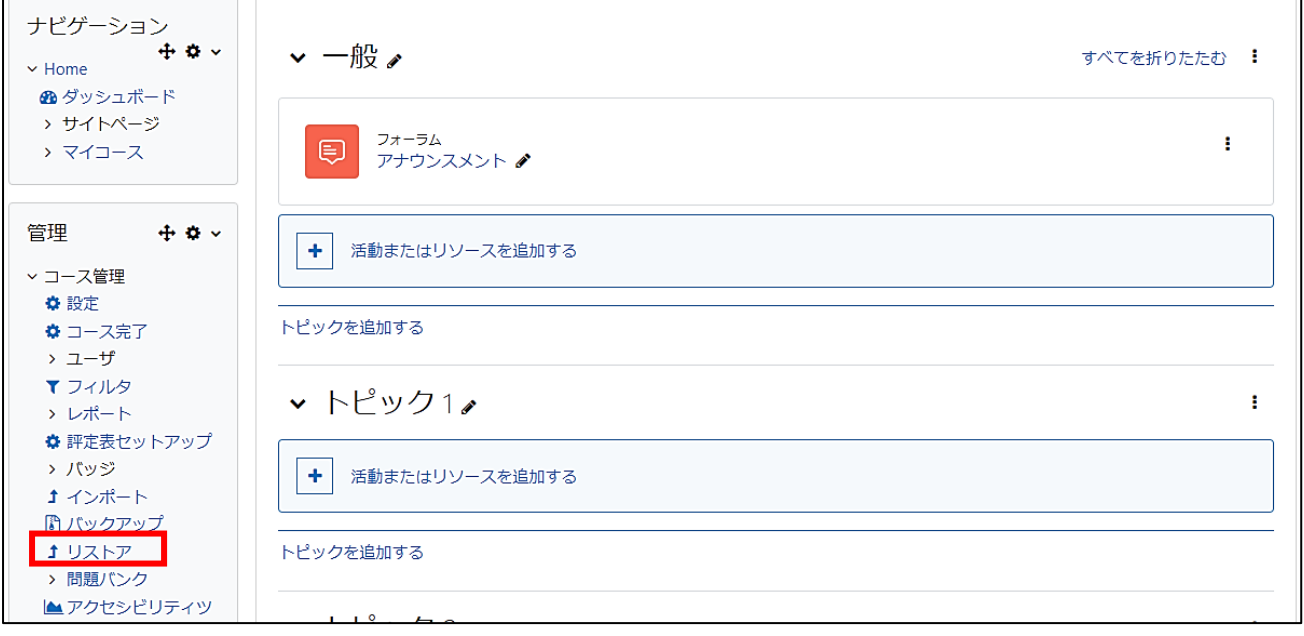

(10) 「バックアップファイルをインポートする」の枠内に、愛媛大学 Moodle3.5 で作成したバックアッ プファイルをアップロードし、「リストア」を選択します。 アップロードは、「ファイルを選択する」ボタンから選択する方法と、枠内にドラッグ&ドロップす る方法のどちらでも可能です。 一度にリストアできるバックアップファイルは 1 つですので、1 つのコースのバックアップファイ

ルを複数個に分割して作成している場合、(10)~(16)の作業を複数回行ってください。

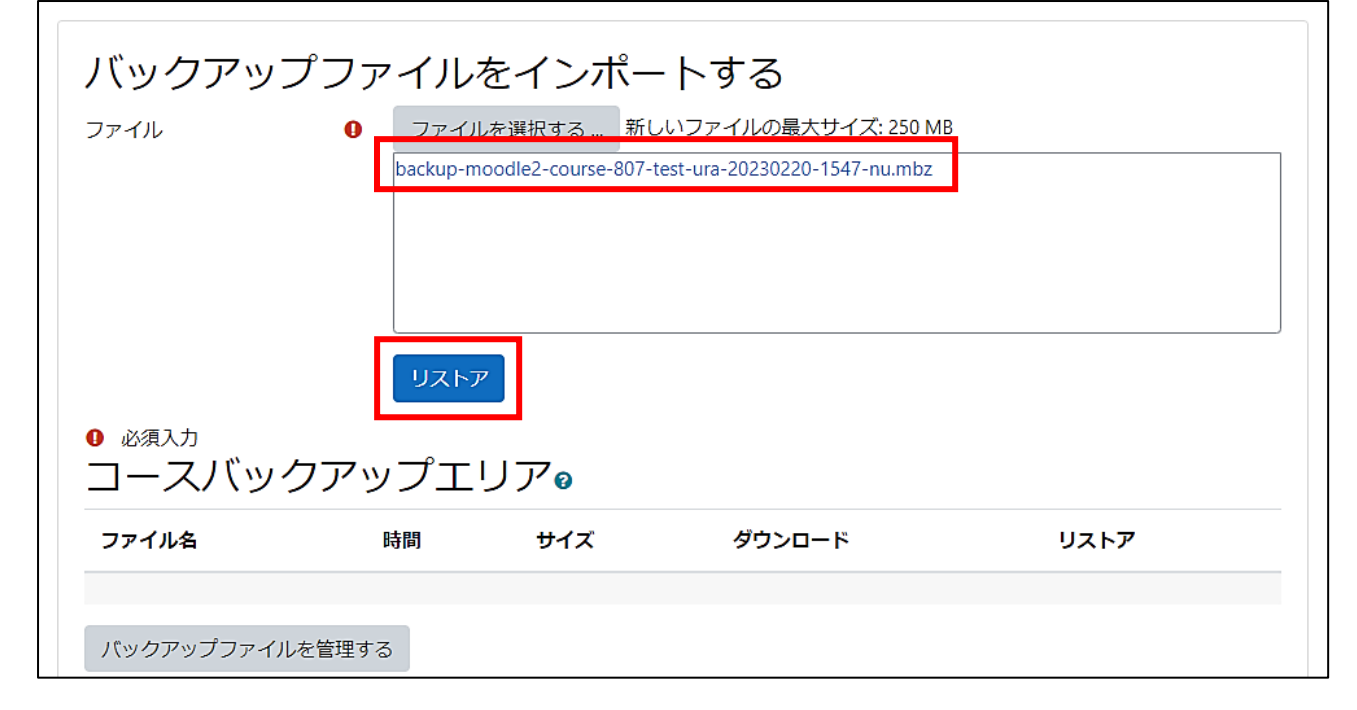

(11) 「確認」画面が開くので、画面を一番下までスクロールして「続ける」を選択します。

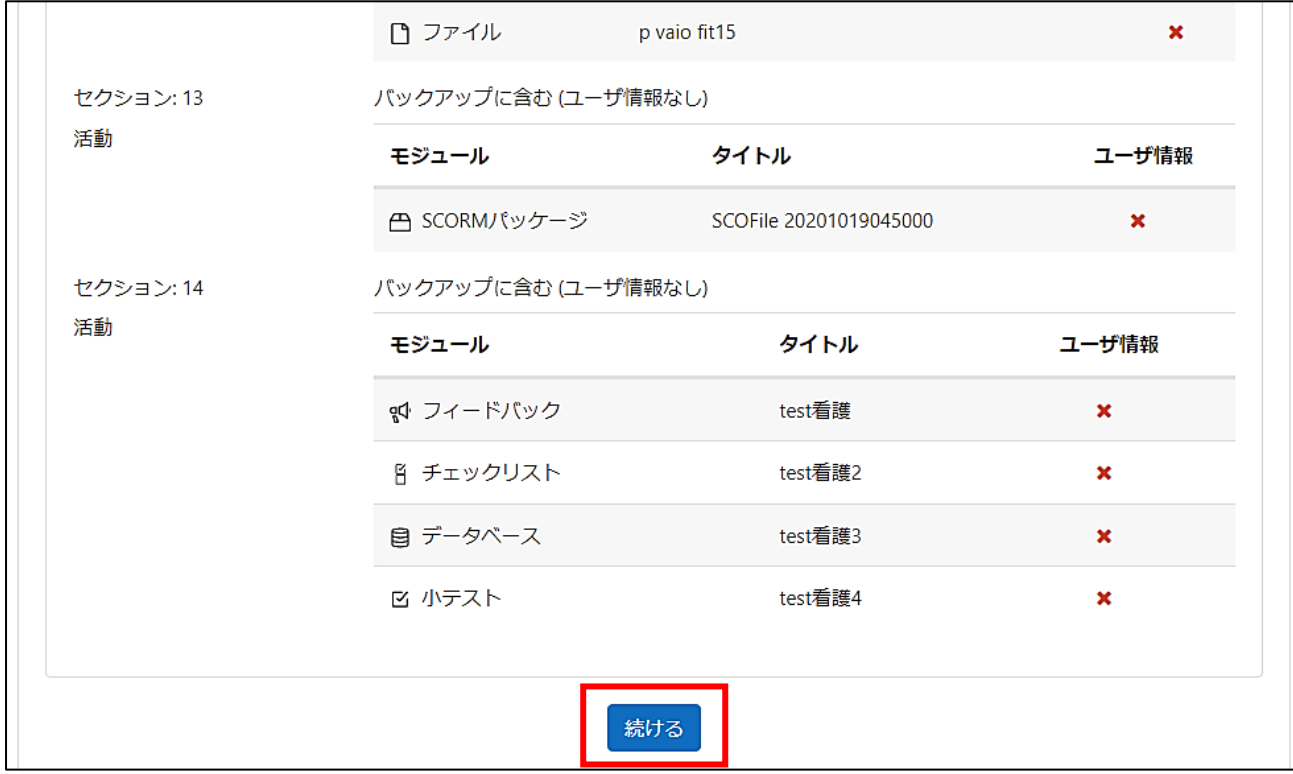

(12) 「宛先」画面が開くので、「このコースにリストアする」の選択肢のどちらかを選んで、すぐ下にあ る「続ける」を選択します。判断がつかない場合や、失敗が不安な場合は、「バックアップコースを このコースに結合する」の方を選んでおくと無難です。

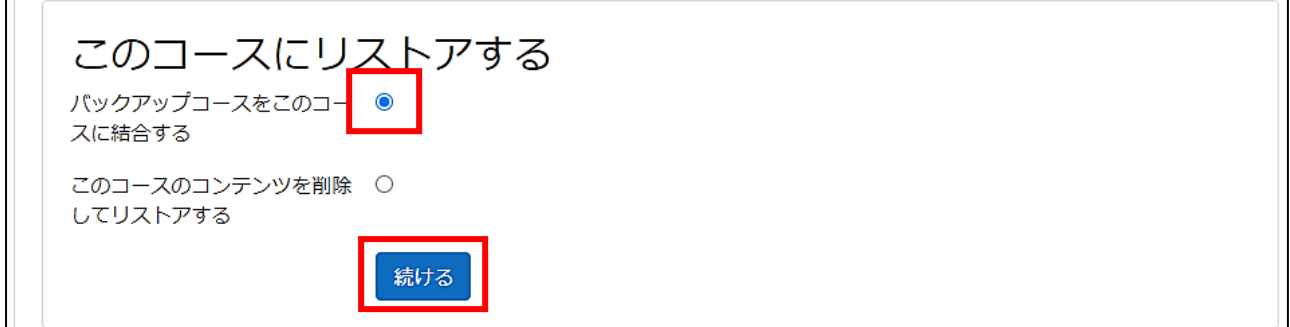

(13) 「設定」の画面が開くので、何も変更せずに「次へ」を選択します。

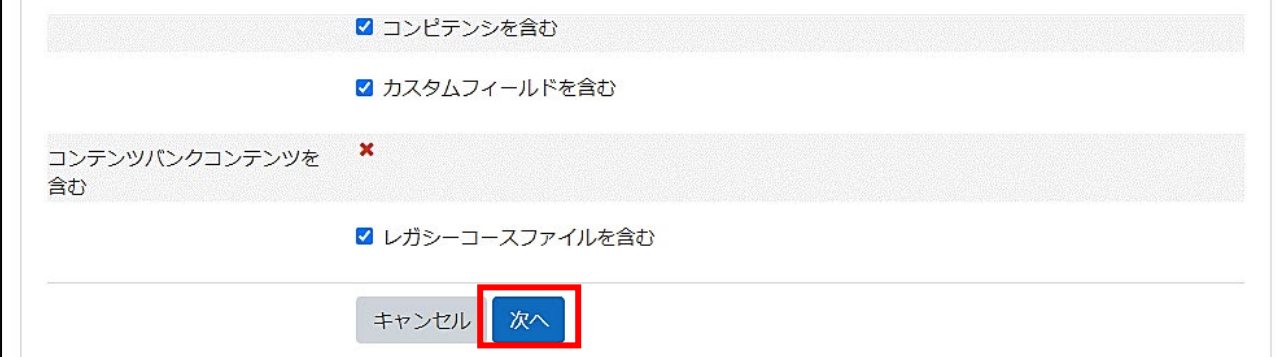

(14) 「スキーマ」の画面が開くので、何も変更せずに「次へ」を選択します。

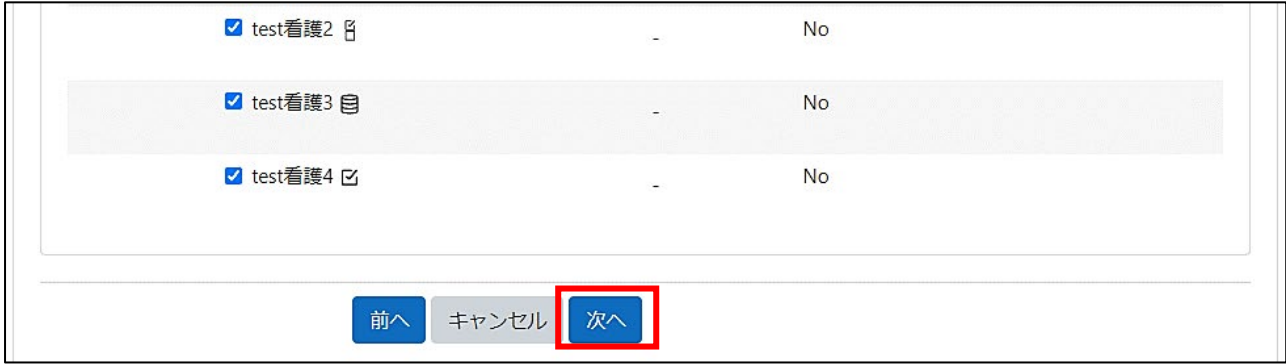

(15) 「レビュー」の画面が開くので、何も変更せずに「リストアを実行する」を選択します。

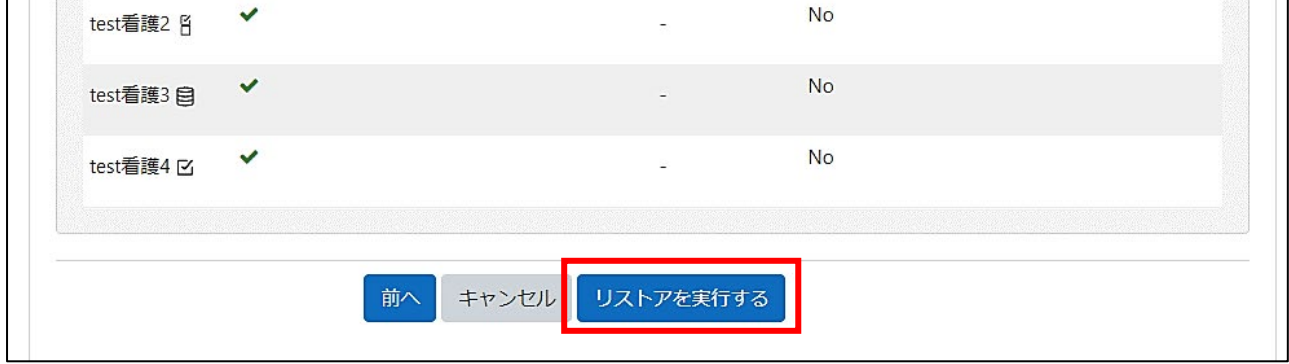

 $\overline{\phantom{a}}$ 

(16) リストアが完了するまでお待ちください(データ容量が大きいほど時間がかかります)。

 $\Gamma$ 

 $\mathbb{R}^2$ 

「コースが正常にリストアされました。」と表示されたら、「続ける」を選択し、コースデータ移行が 完了していることを確認してください。

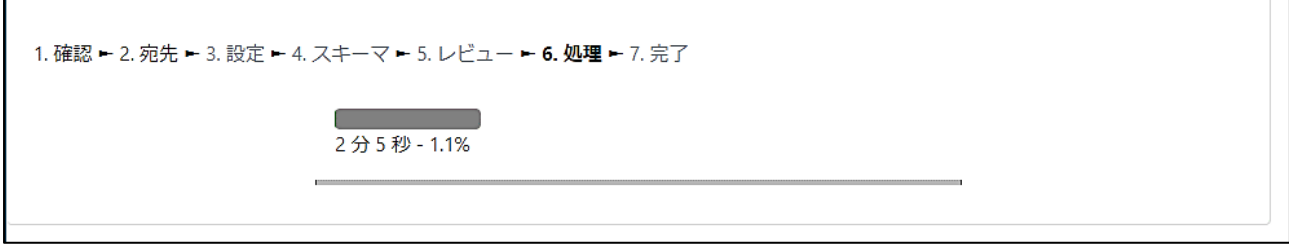

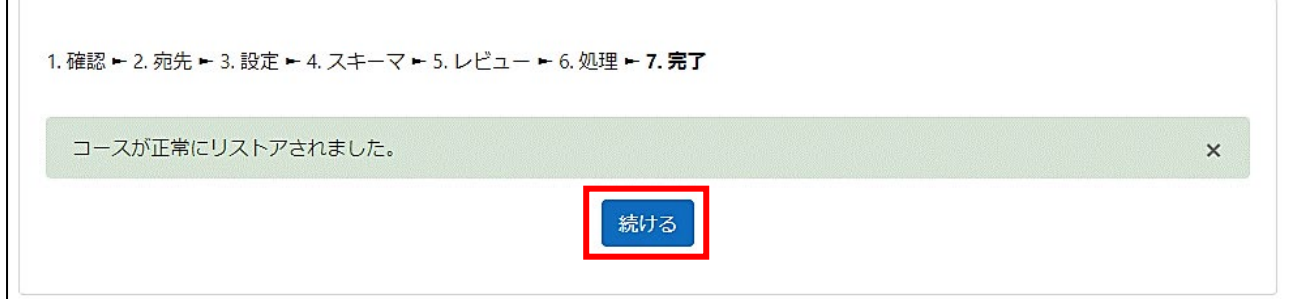

(17) コースの最大アップロード上限を変更していた場合は、「コース管理」>「設定」を選択し、「ファイ ルおよびアップロード」の項目を適する値に戻しておいてください (デフォルトは 250MB です)。

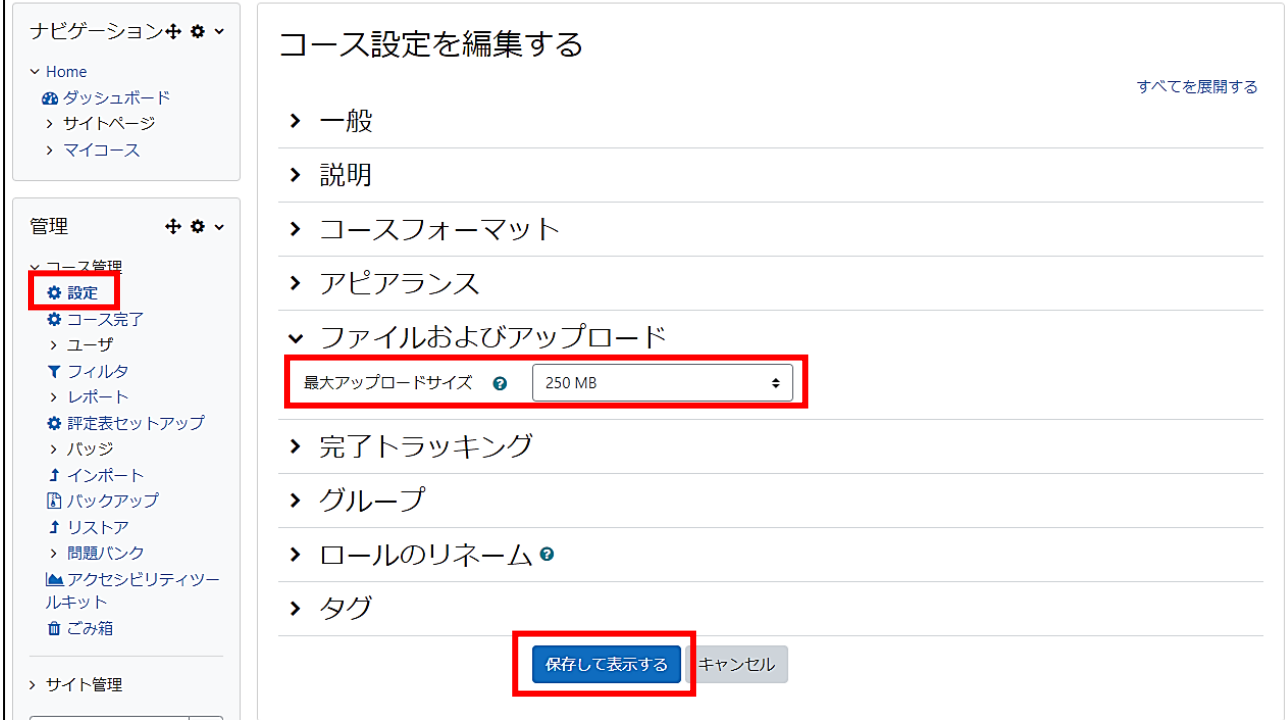